## WebCT Handout

Biology 321

## How To Upload Images in the WebCT Presentation Area

1. Navigate to Your Student Presentation Area and click on the [Edit Files] link next to your e-Portfolio.

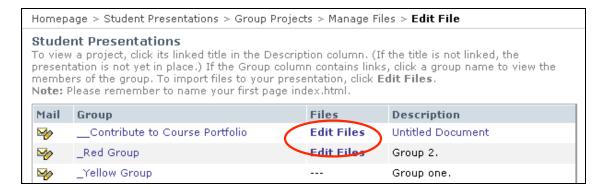

2. Click on the page you want to add an image to. Note the name of the image you want to upload – in this case "image.gif." You will need to know this name in step 6.

| Homepage > Student Private Area > My e-Portfolio > Manage Files > <b>Edit File</b> |              |                 |         |  |
|------------------------------------------------------------------------------------|--------------|-----------------|---------|--|
| Folders and Files<br>Click on a folder below to view its files.                    |              |                 |         |  |
| Name                                                                               | Size (bytes) | Date            | Time    |  |
| 🔲 🚔 Library Guest                                                                  |              |                 |         |  |
| 🔲 🔍 🖹 image.gif                                                                    | 8768         | January 4, 2005 | 12:07pm |  |
|                                                                                    | 1116         | January 3, 2005 | 12:27pm |  |
| Q Blearning_questions.htm                                                          | 1118         | January 3, 2005 | 12:23pm |  |
| 🔲 💁 📄 project_development.htm                                                      | 1152         | January 3, 2005 | 12:23pm |  |

3. Click on the HTML editor button HTML editor. A WYSIWYG (what you see is what you get) HTML editor will load. From here, you can edit documents much as you do in MS Word. For most people, it's a lot less messy and scary than raw HTML.

*NOTE*: If nothing happens or you get a blank screen, go to <u>www.java.com</u> to download the latest version of the Java software (you need Java to do this step).

- 4. Place your cursor where you want the image to appear.
- 5. Click the "Insert Image" button 🖾.

6. In the pop-up window that appears, type the name of the image in the Source field– for example, *image.gif.* 

| 🕲 Insert Image     |           |   |
|--------------------|-----------|---|
| Enter the URL      |           |   |
| Source image.gif   | )         |   |
| ALT-String         |           |   |
| Border Width       |           |   |
| Size               |           | х |
|                    | Ok Cancel |   |
| Java Applet Window |           |   |

- 7. Click OK.
- 8. Mission accomplished. Your image should now appear in all its glory!
- 9. As a final step, click Update. If you close this page without clicking the "Update" button, your changes will be lost.